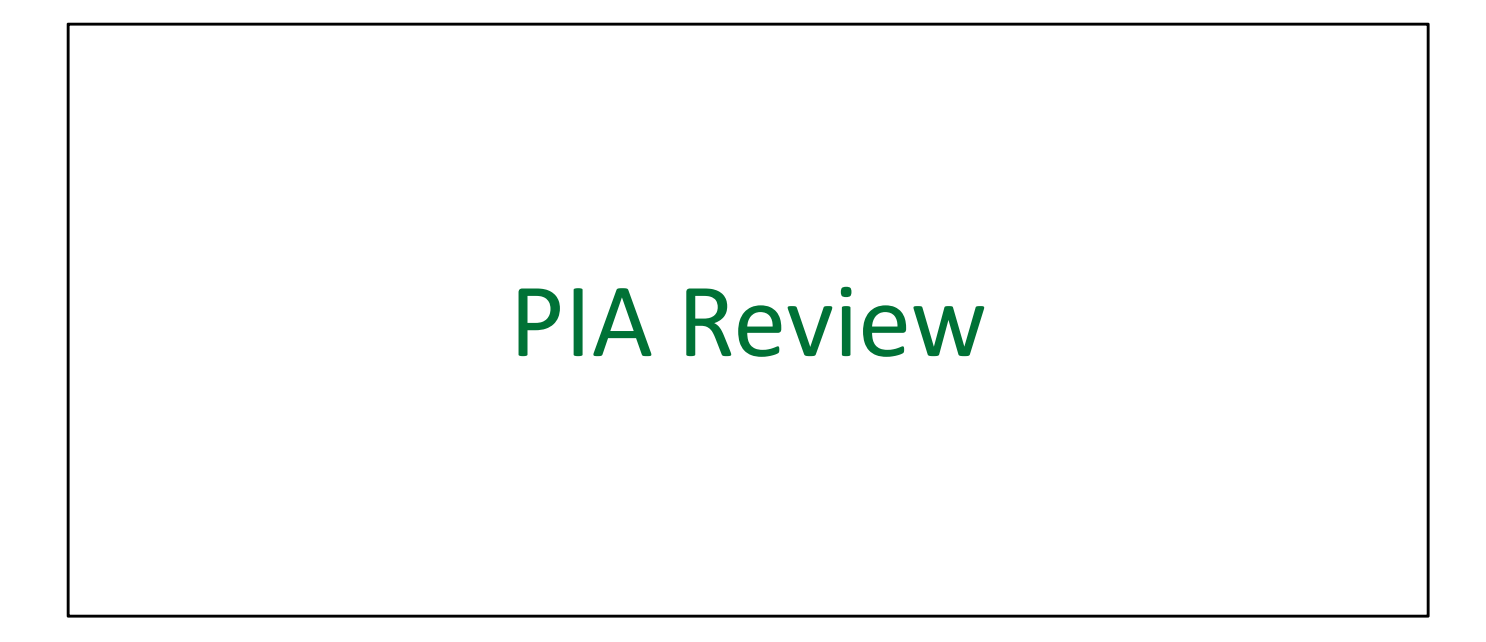

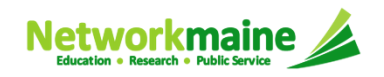

## Table of Contents

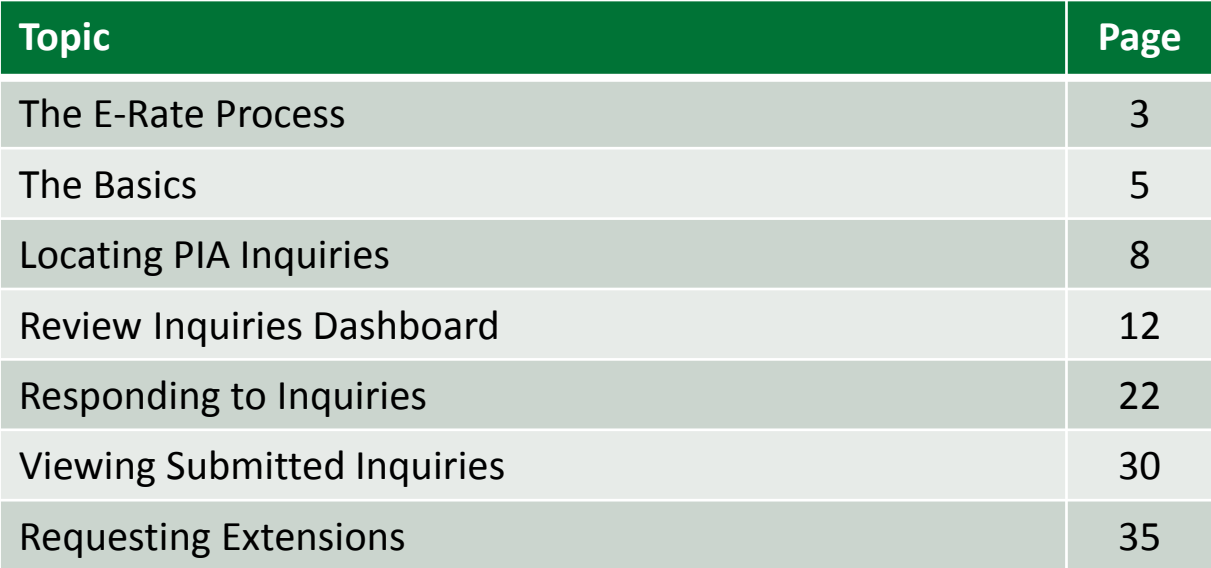

# Where does PIA Reviewfall in the E-Rate process?

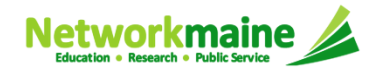

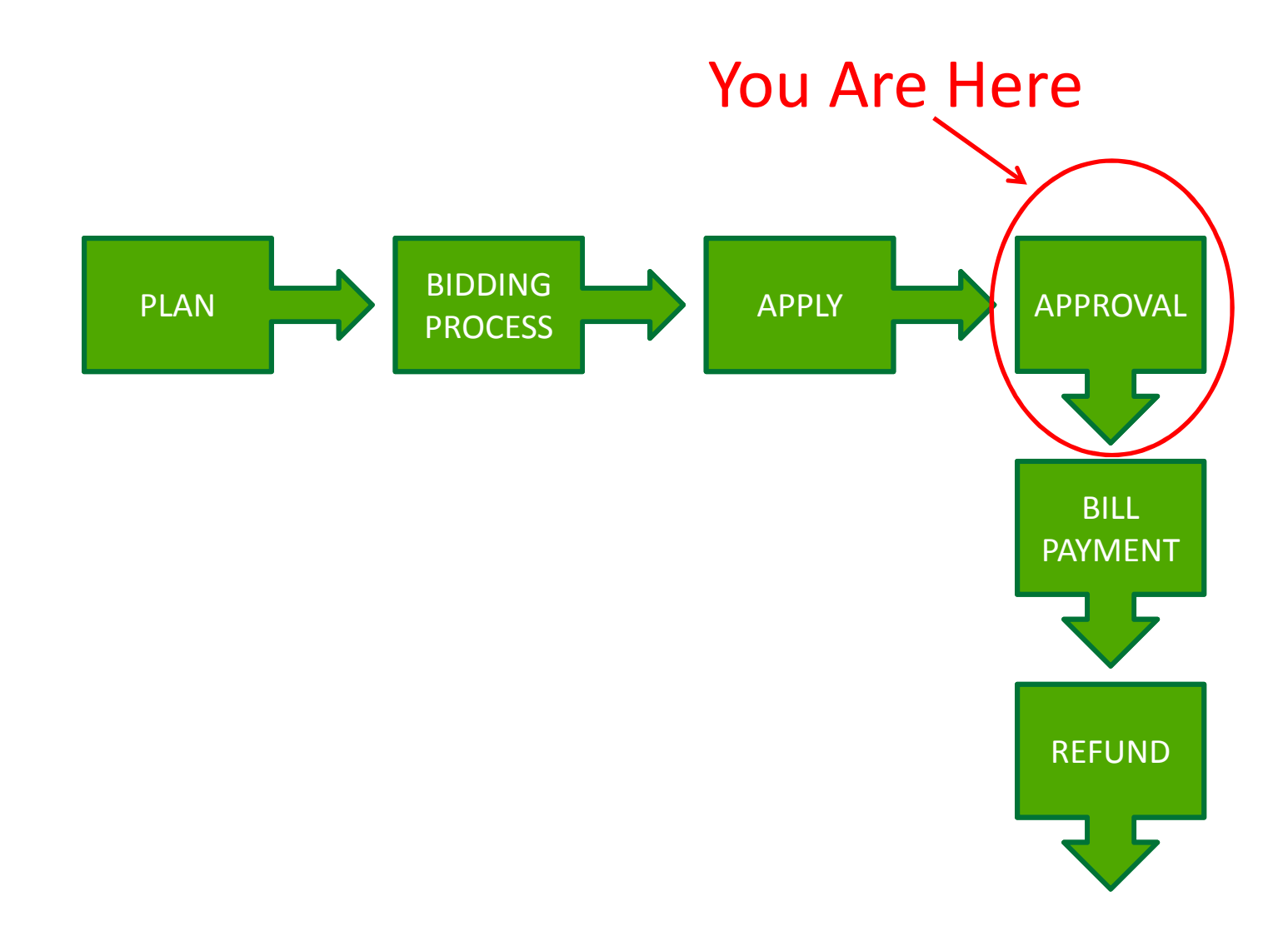

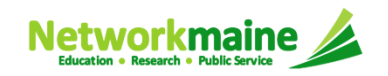

# The Basics

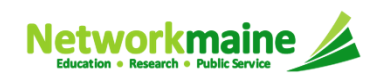

# What is PIA Review?

After you file and certify an FCC Form 471 within the filing window, Program Integrity Assurance (PIA) reviewers at USAC check the information on your form for completeness and accuracy and may have additional questions for you to answer.

All applications go through an initial review and a final review, which may involve questions from PIA reviewers on one or more of the following topics:

- $\bullet$ Eligibility of the entities receiving service
- $\bullet$ Eligibility of the services requested
- $\bullet$ Discount calculations
- •**Contracts**
- •The competitive bidding process

Typically, applicants are given 15 days to respond to PIA questions.

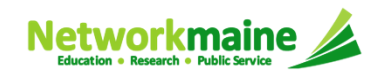

## How does PIA Review work?

All PIA Review communications will be handled within EPC.

- $\bullet$  The main contact listed on any given Form 471 application will be notified in EPC that a PIA reviewer has questions. A 15-day response deadline will be established.
- $\bullet$ The contact person will read a question (referred to as an inquiry) in EPC.
- $\bullet$  The contact person will enter a response to the inquiry in EPC and upload any requested documentation.
- $\bullet$ The contact person will submit their response to the reviewer.

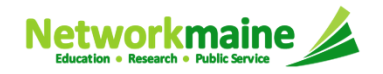

# Locating PIA Inquiries

There are several ways that an applicant can locate a PIA inquiry in EPC.

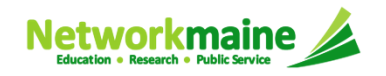

### **Locating Inquiries**

#### *The main contact person for any given Form 471 will receive a 15-Day letter in their News Feed with information about the review*

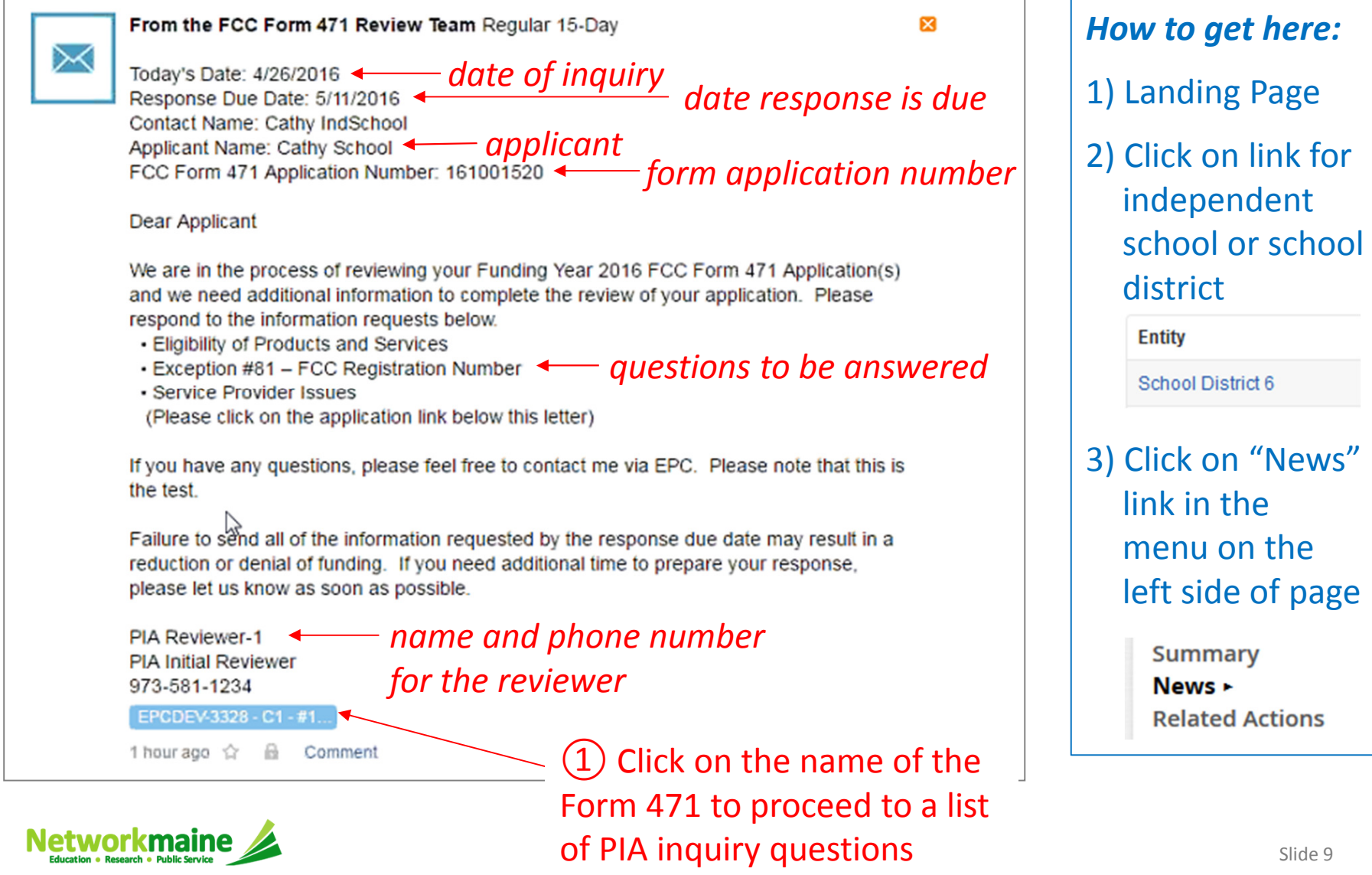

### **Locating Inquiries**

### *The main contact person will also receive tasks in their Tasks list*

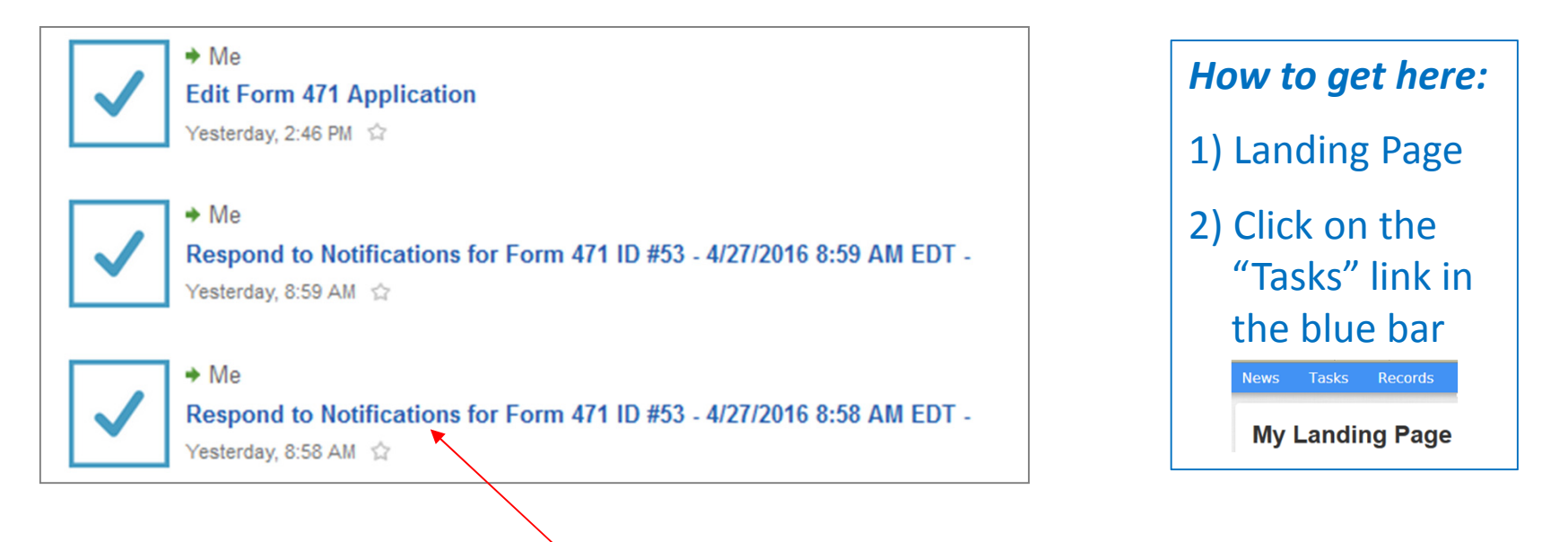

① Click on a "Respond to Notifications" link to proceed to the individual PIA inquiry question

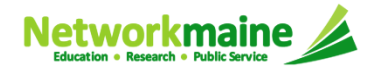

### **Locating Inquiries**

### *The main contact person can also go to the "Related Actions" link for a Form 471 and choose to "Respond to Inquiries"*

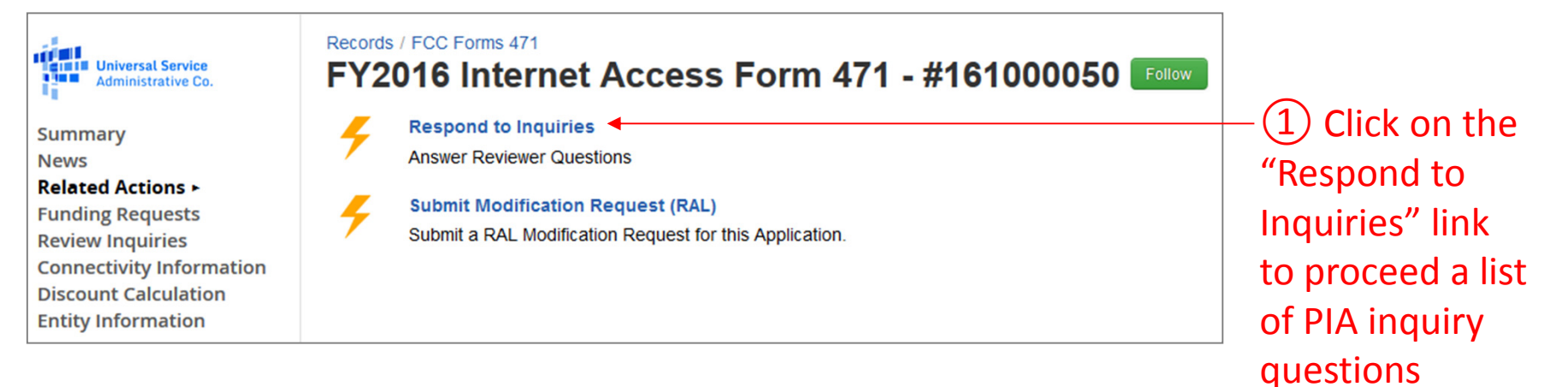

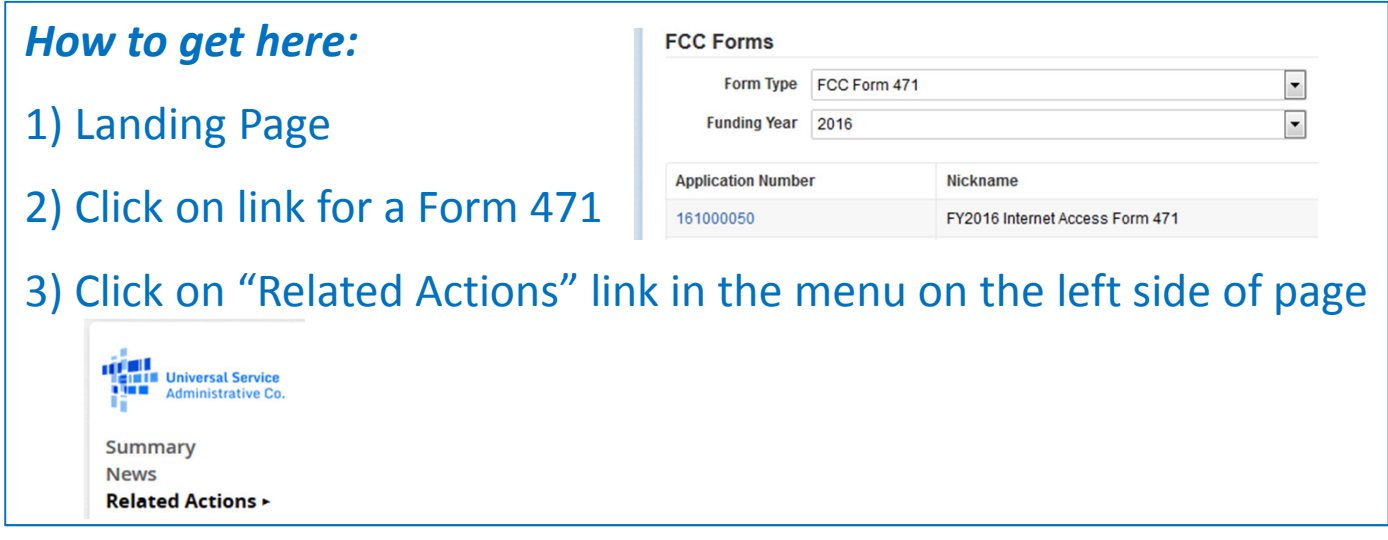

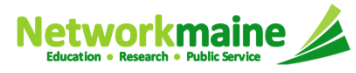

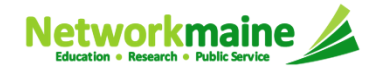

*When you choose a method to respond to inquiries, you will see a Review Inquiries dashboard listing all pending and submitted inquiries*

*Each Form 471 also has a "Review Inquiries" link which will display the dashboard*

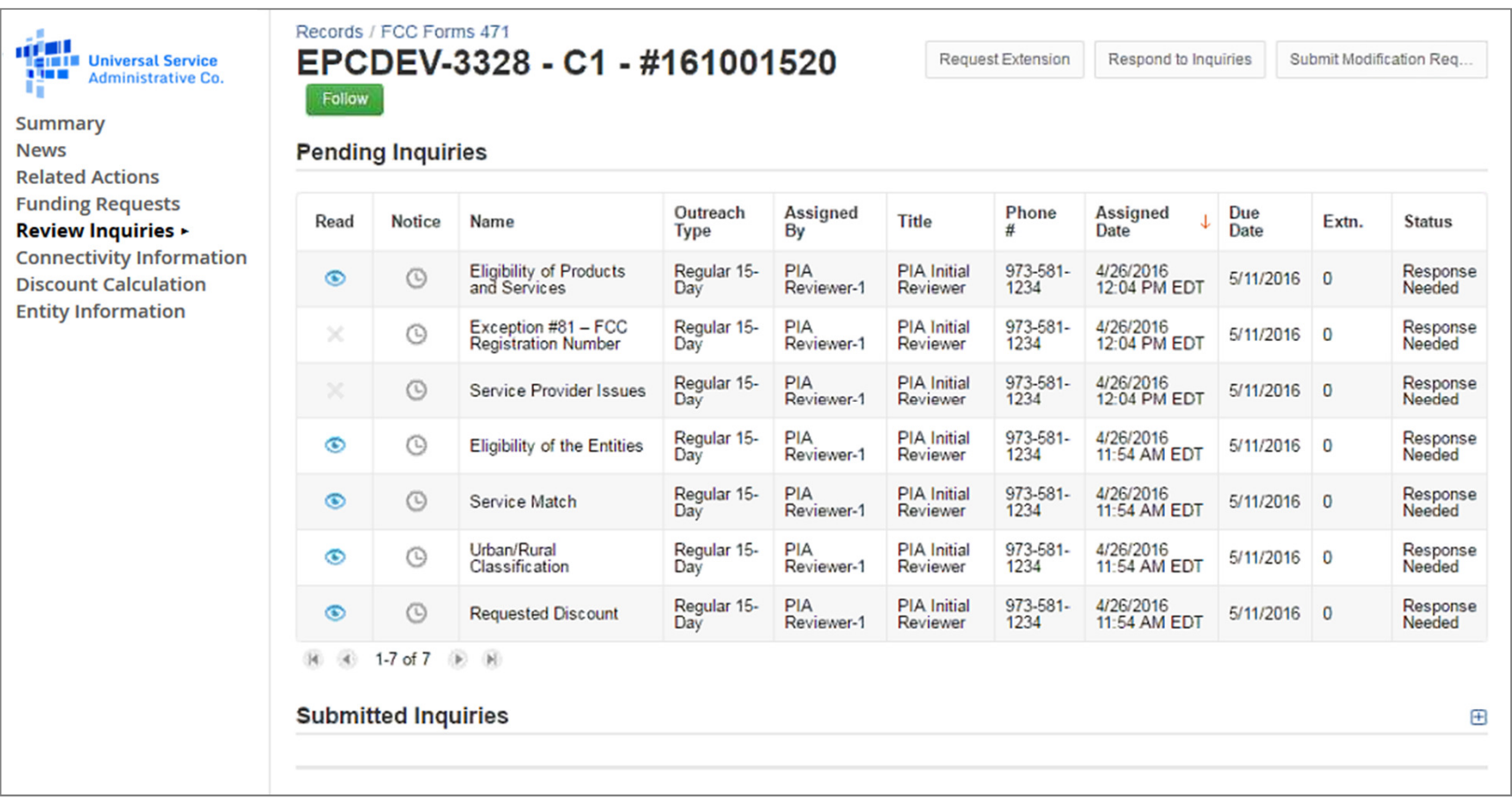

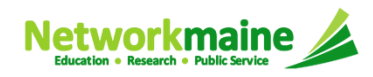

#### *Read column:*

### Eyeball icon = the inquiry has been read

X icon = the inquiry has not been read

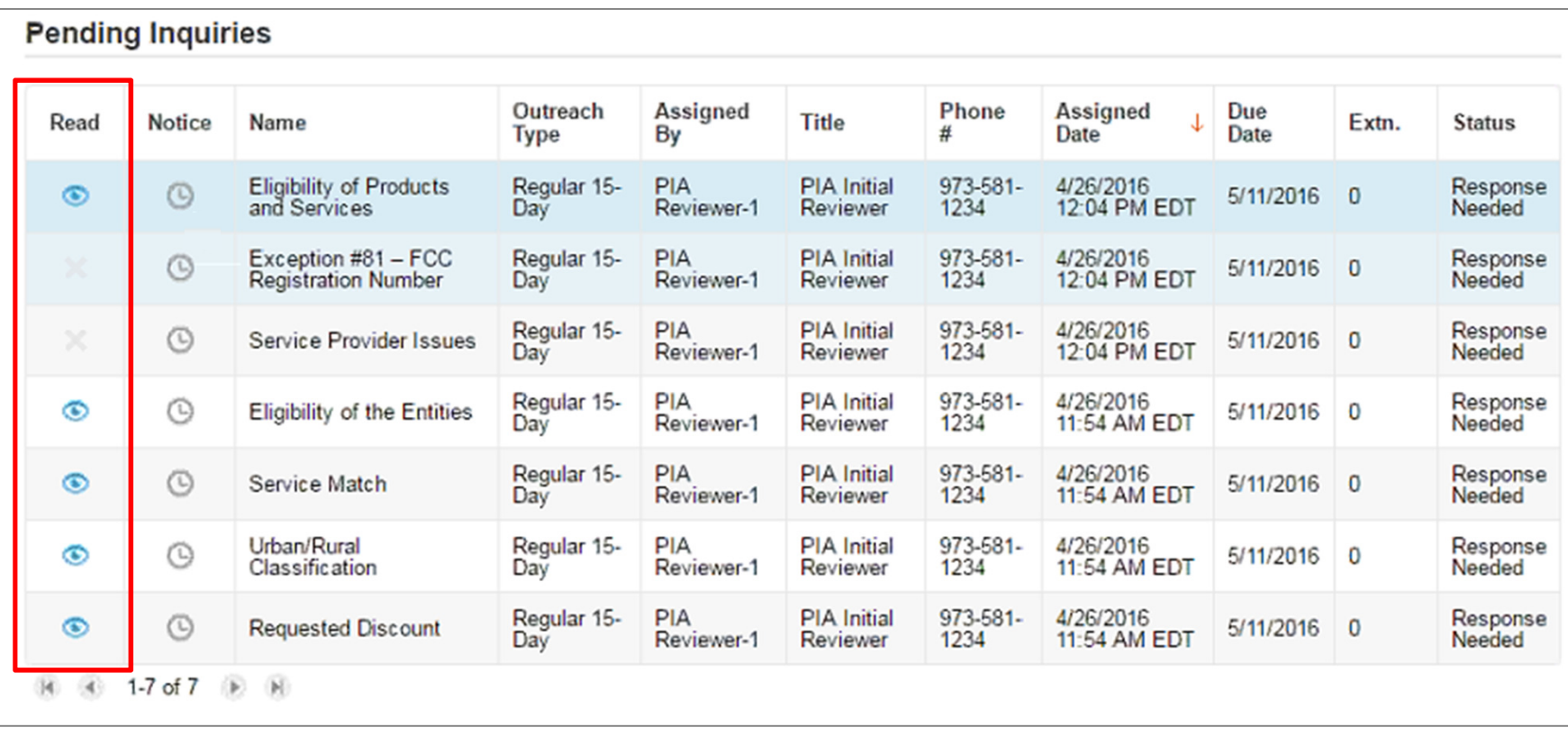

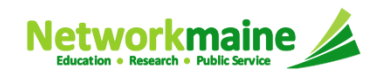

#### *Notice column:*

Clock icon = the 15 days response time has not yet expired

X icon = the inquiry is past due (you can still submit a response if a funding commitment has not yet been made)

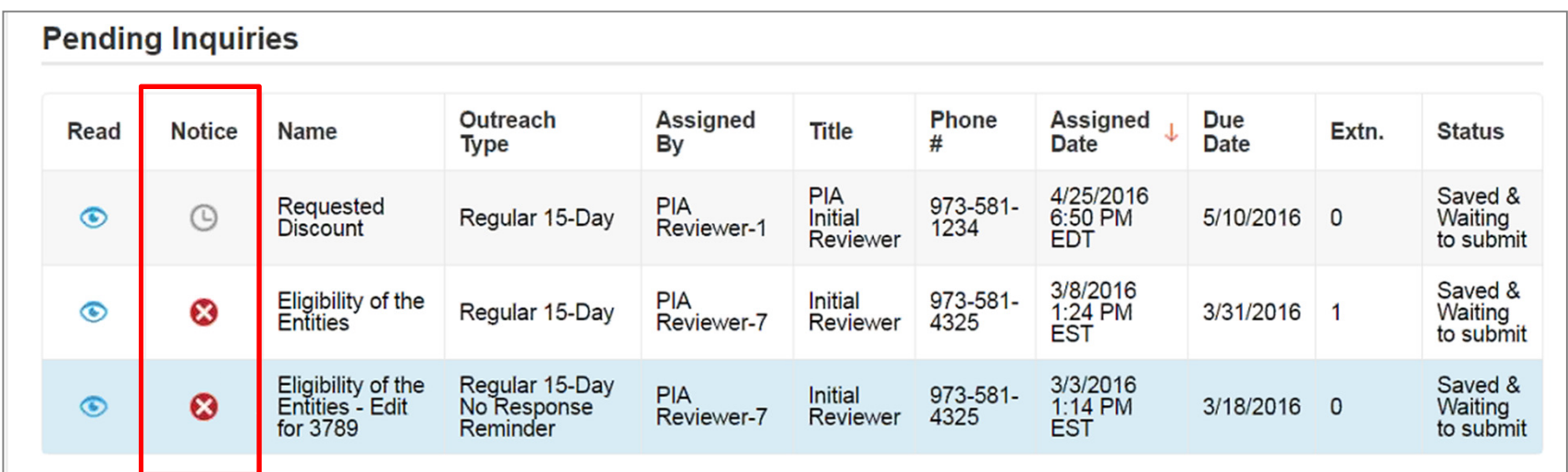

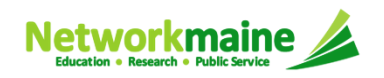

#### *Name column:*

#### the type of inquiry question

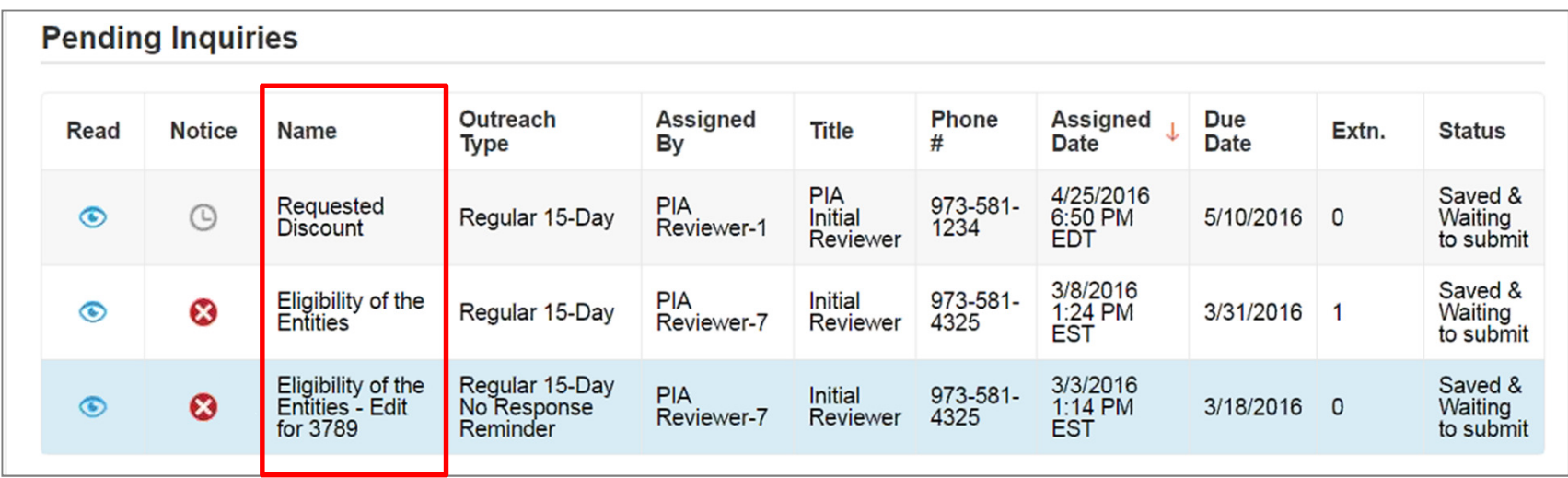

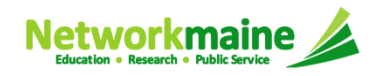

#### *Outreach Type column:*

the type of outreach e.g. "Regular 15-Day" or "No Response Reminder"

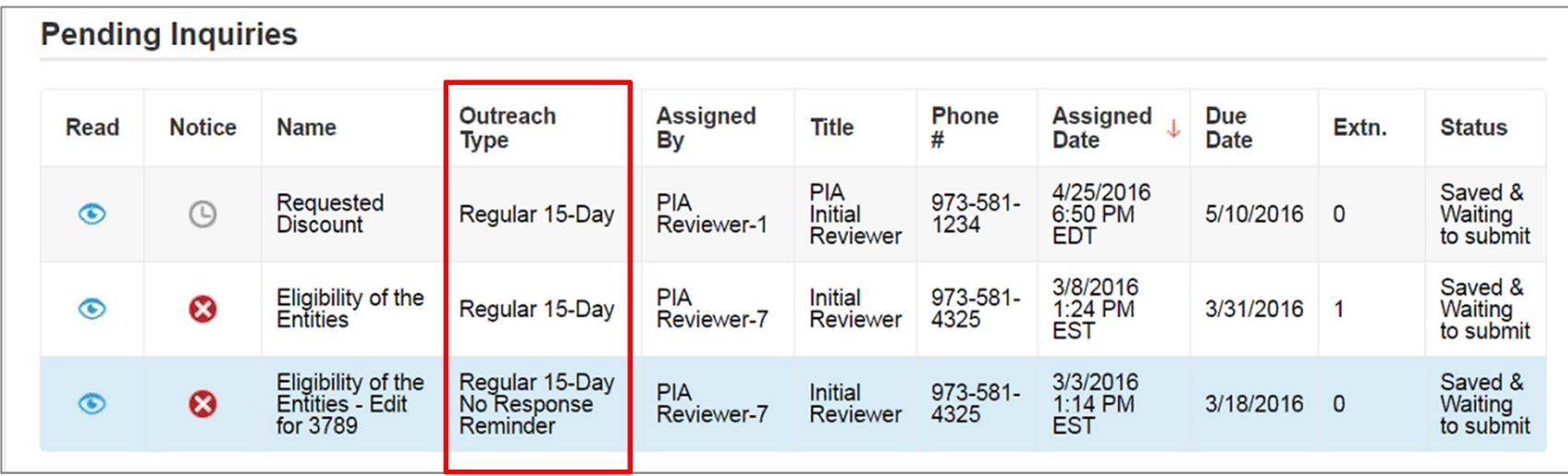

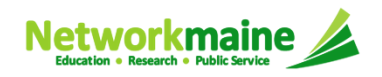

#### *Assigned By, Title, Phone # columns:*

#### the name, title, and phone number for your reviewer

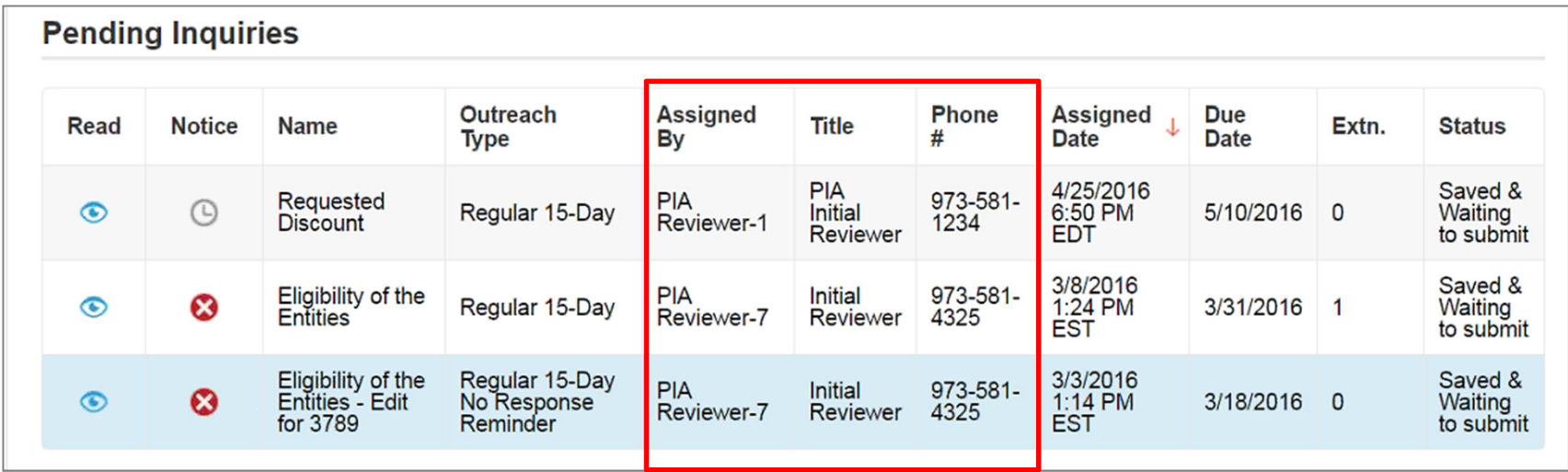

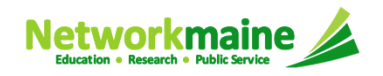

#### *Assigned Date and Due Date columns:*

the date and time the inquiry was assigned to you and the date by which you must respond to the inquiry

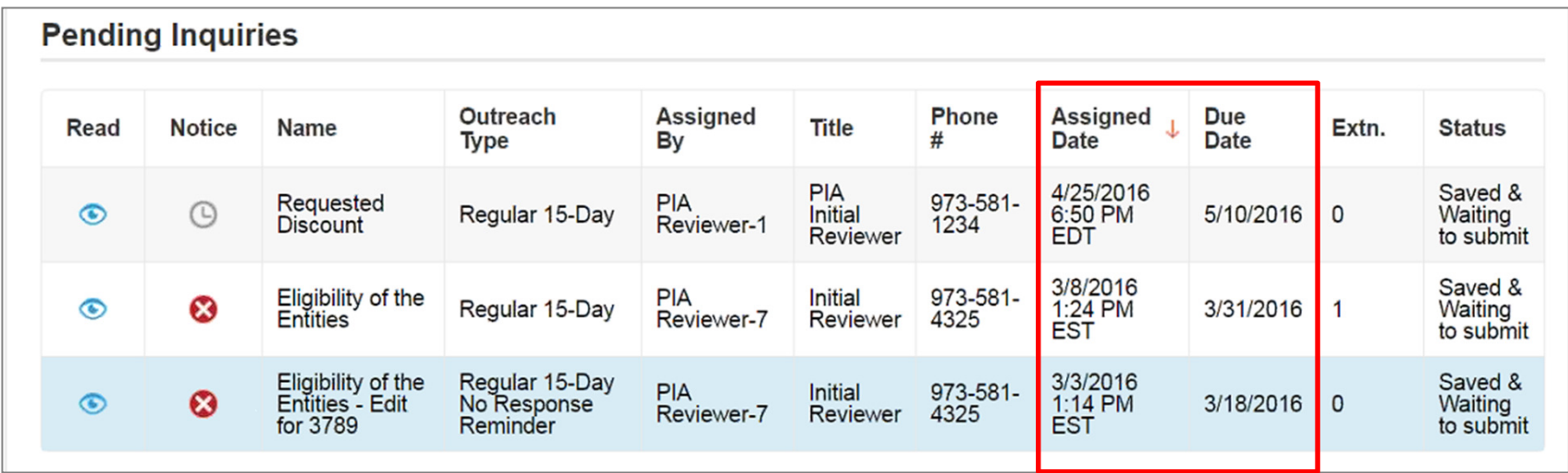

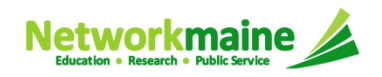

#### *Extn. column:*

#### the number of extensions granted on the inquiry

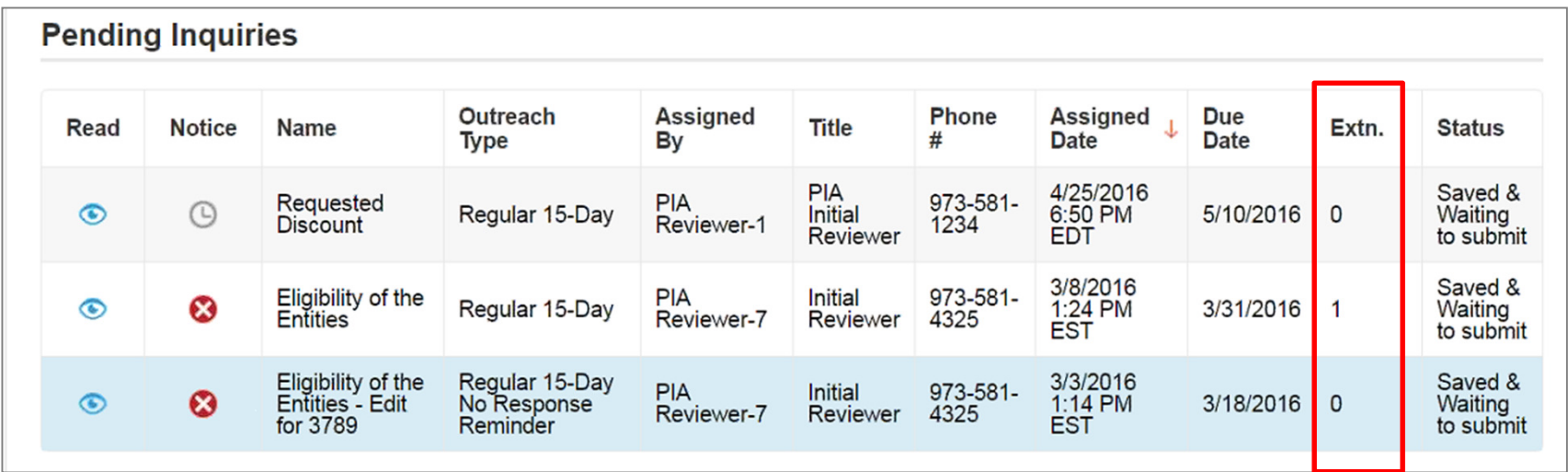

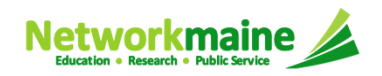

#### *Status column:*

the type of outreach e.g. "Response Needed" or "Saved & Waiting to submit"once an inquiry has been submitted, it will move from the Pending Inquiries section to the Submitted Inquiries section

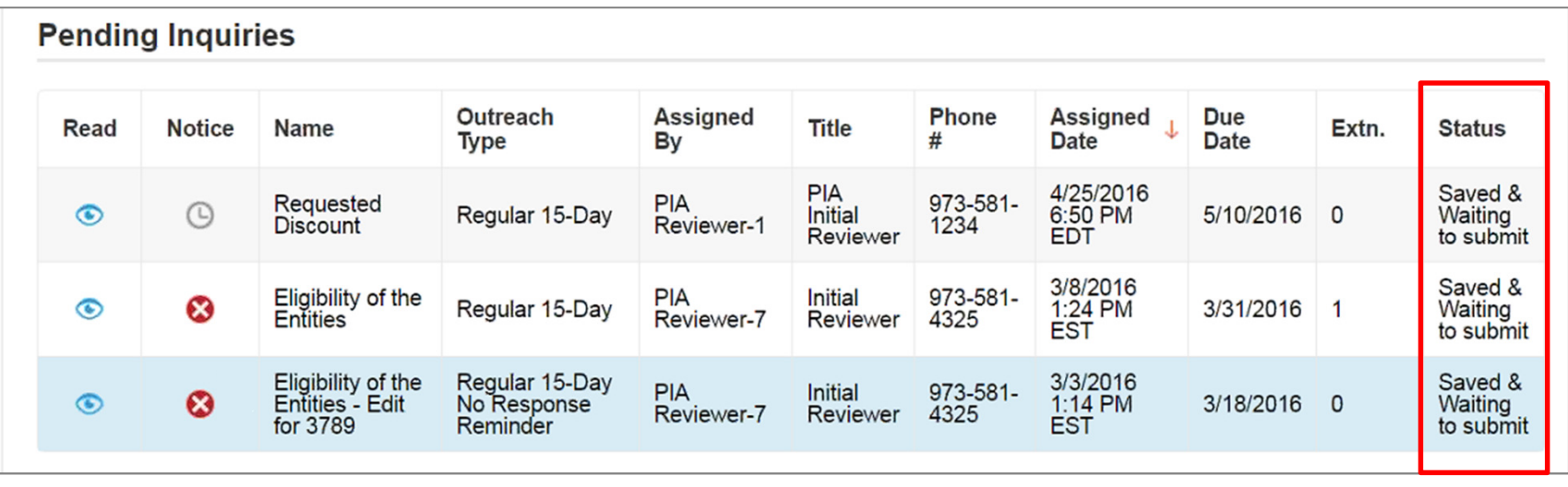

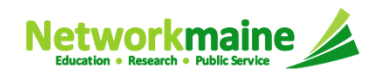

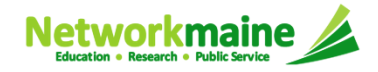

### ① Using your preferred method, access an inquiry:

- via the News feed
- via Tasks
- via Related Actions > Respond to Inquiries

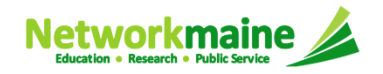

### ② Click on the link for an inquiry

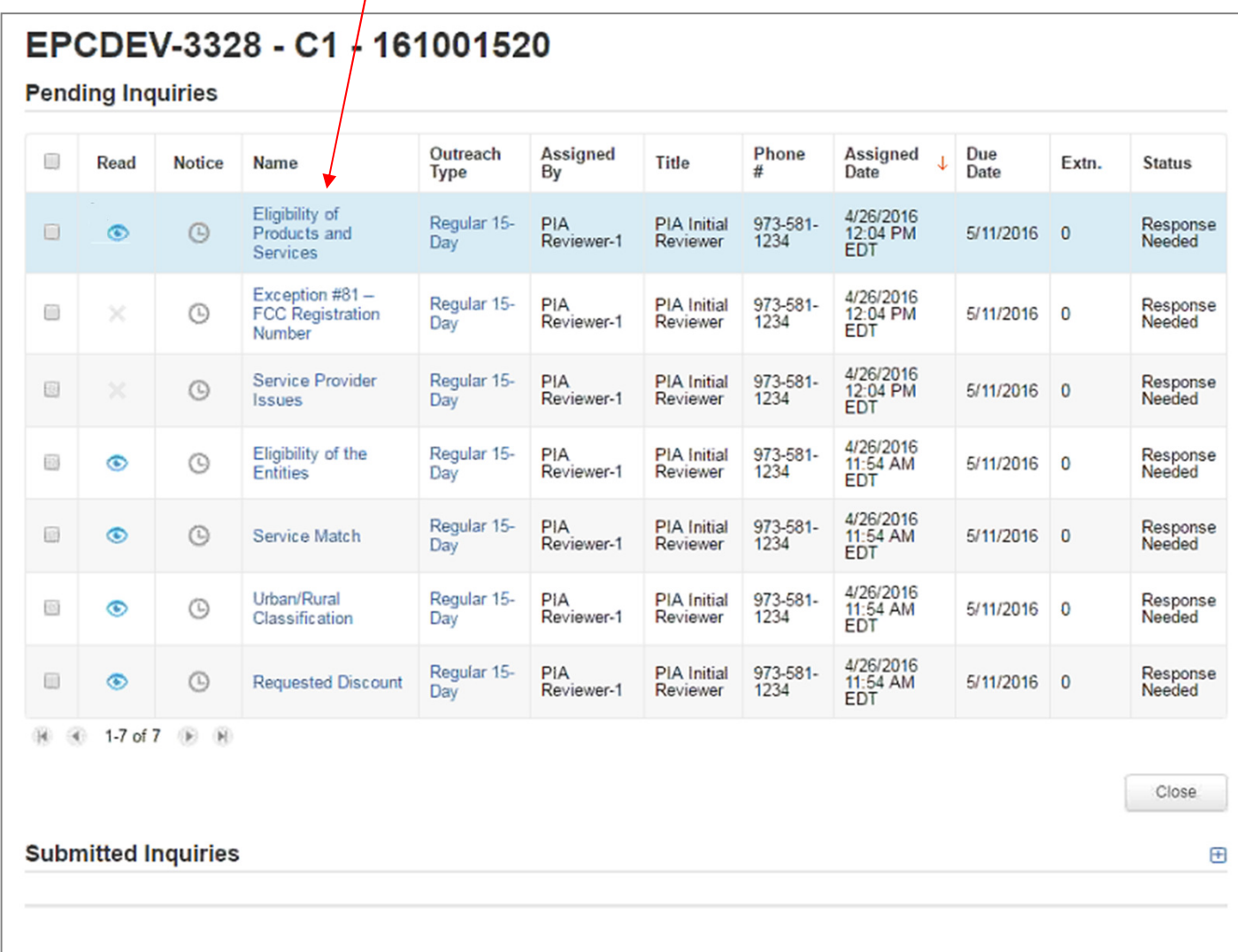

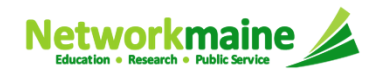

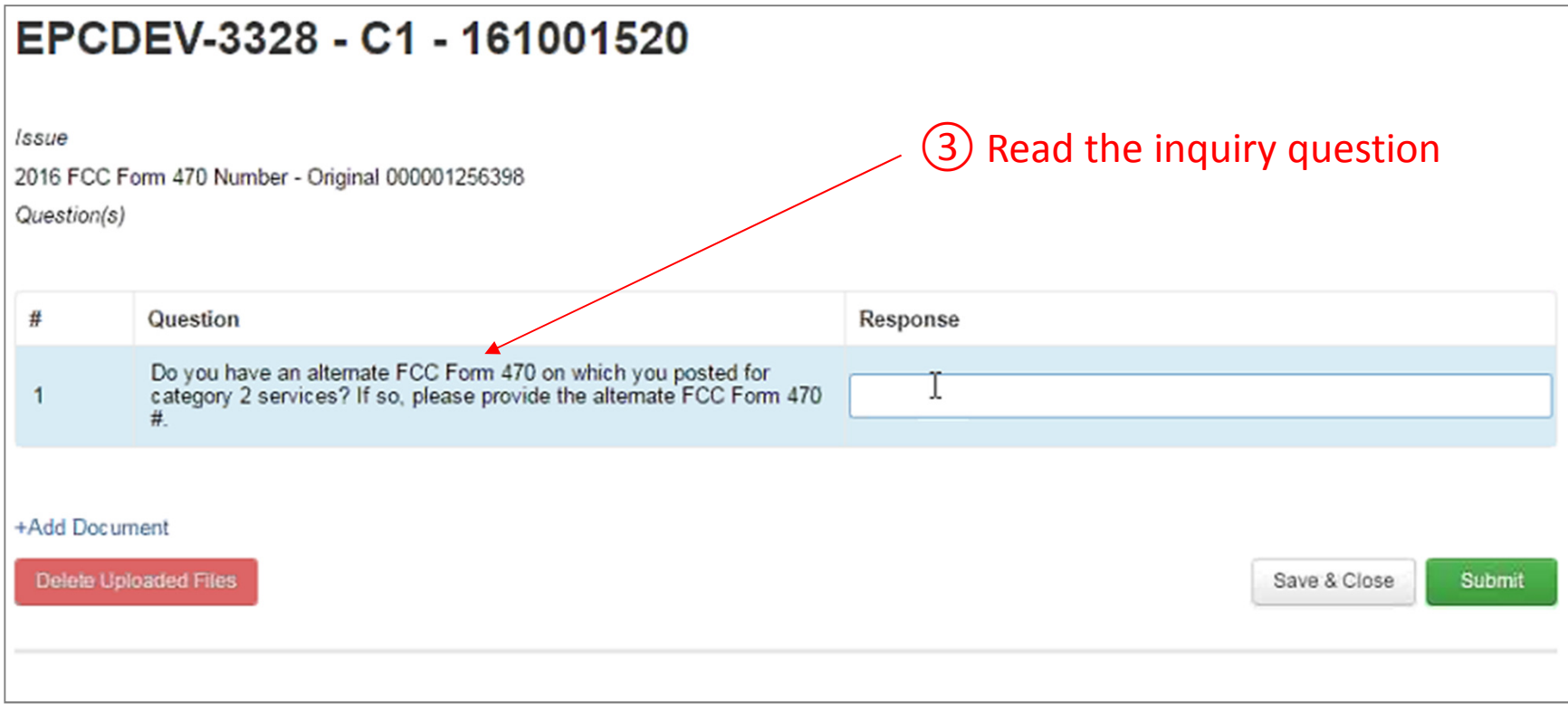

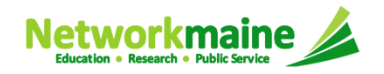

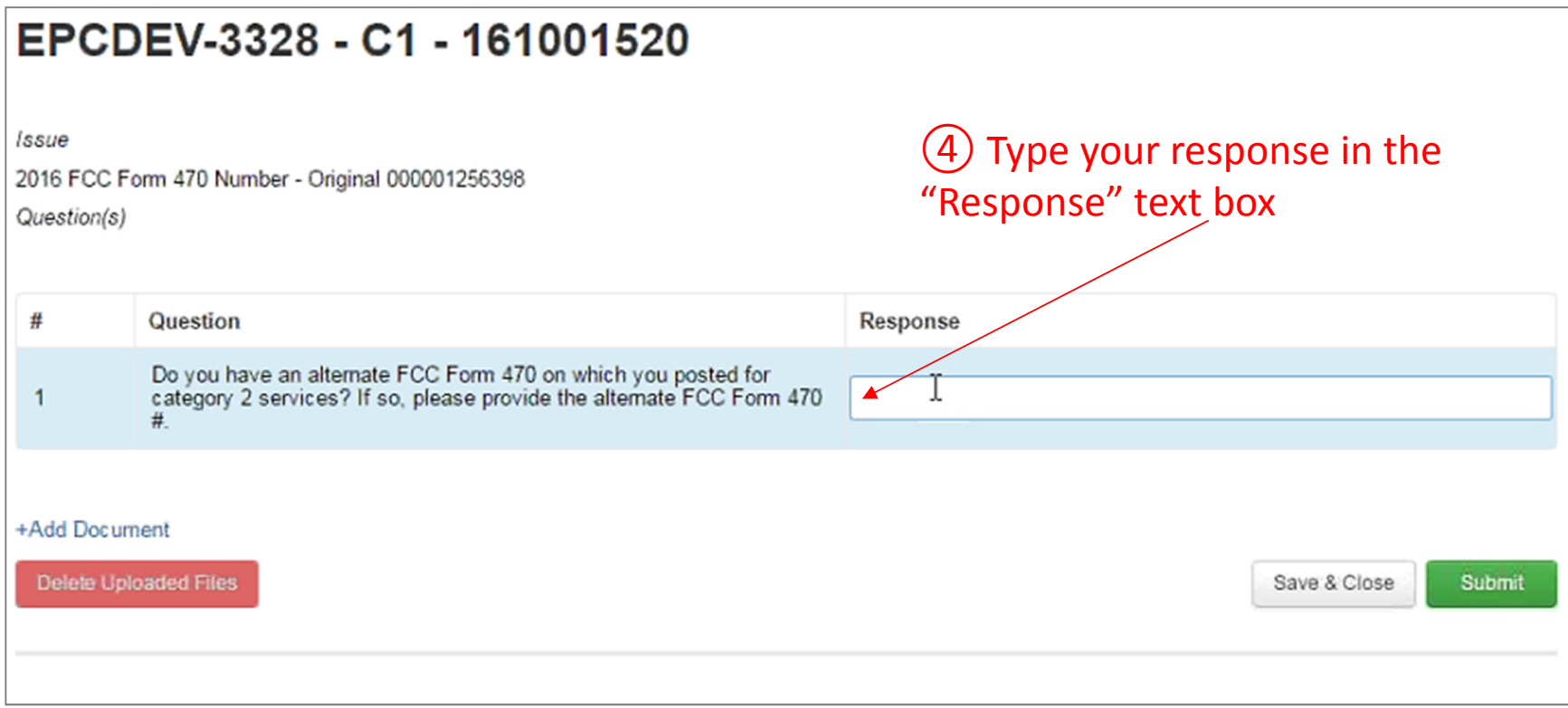

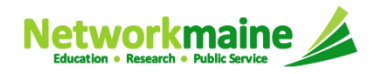

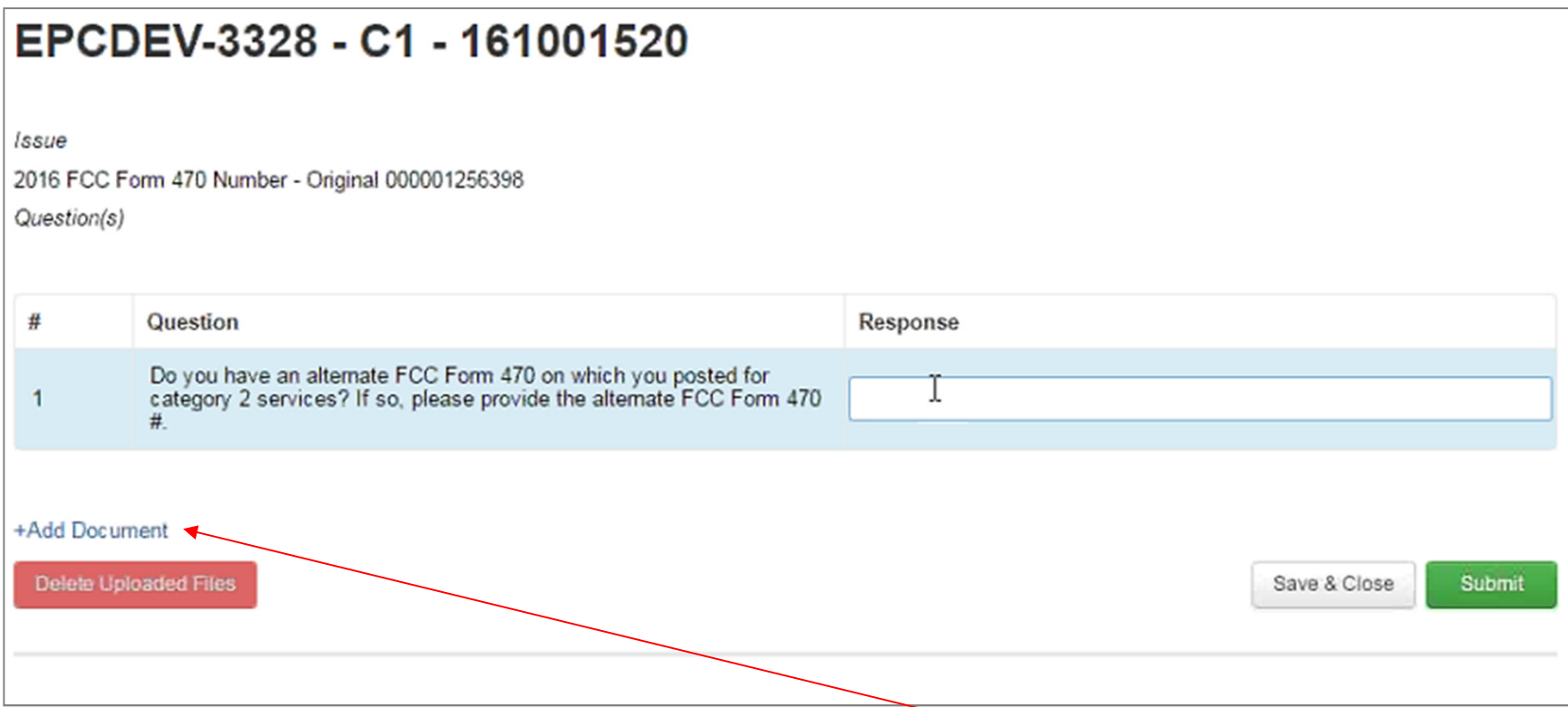

⑤ To upload a file with a lengthier response than can be entered into the "Response" text box or to upload required documentation, click on the "Add Document" link

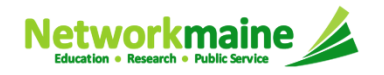

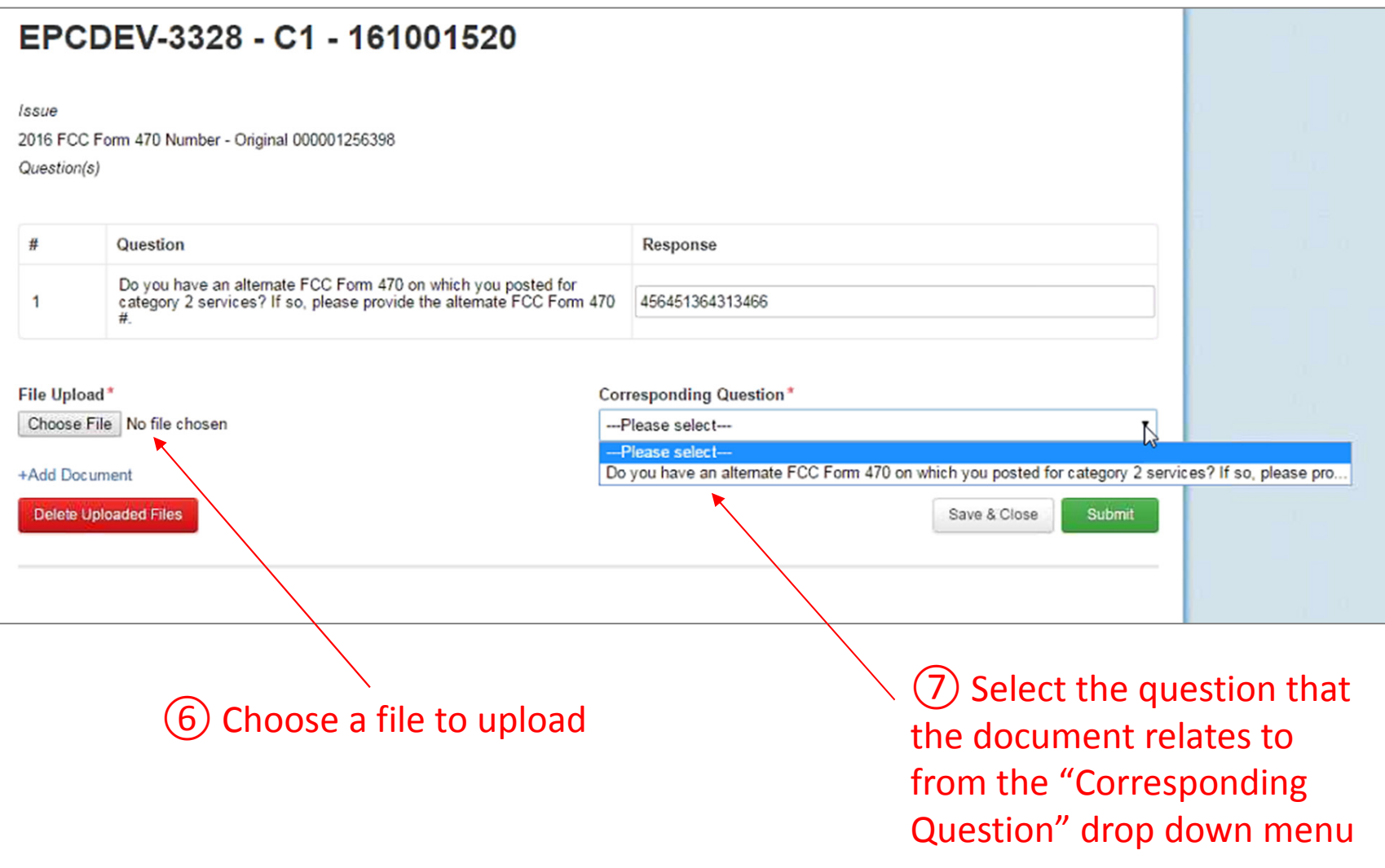

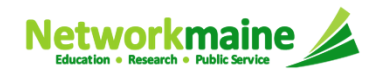

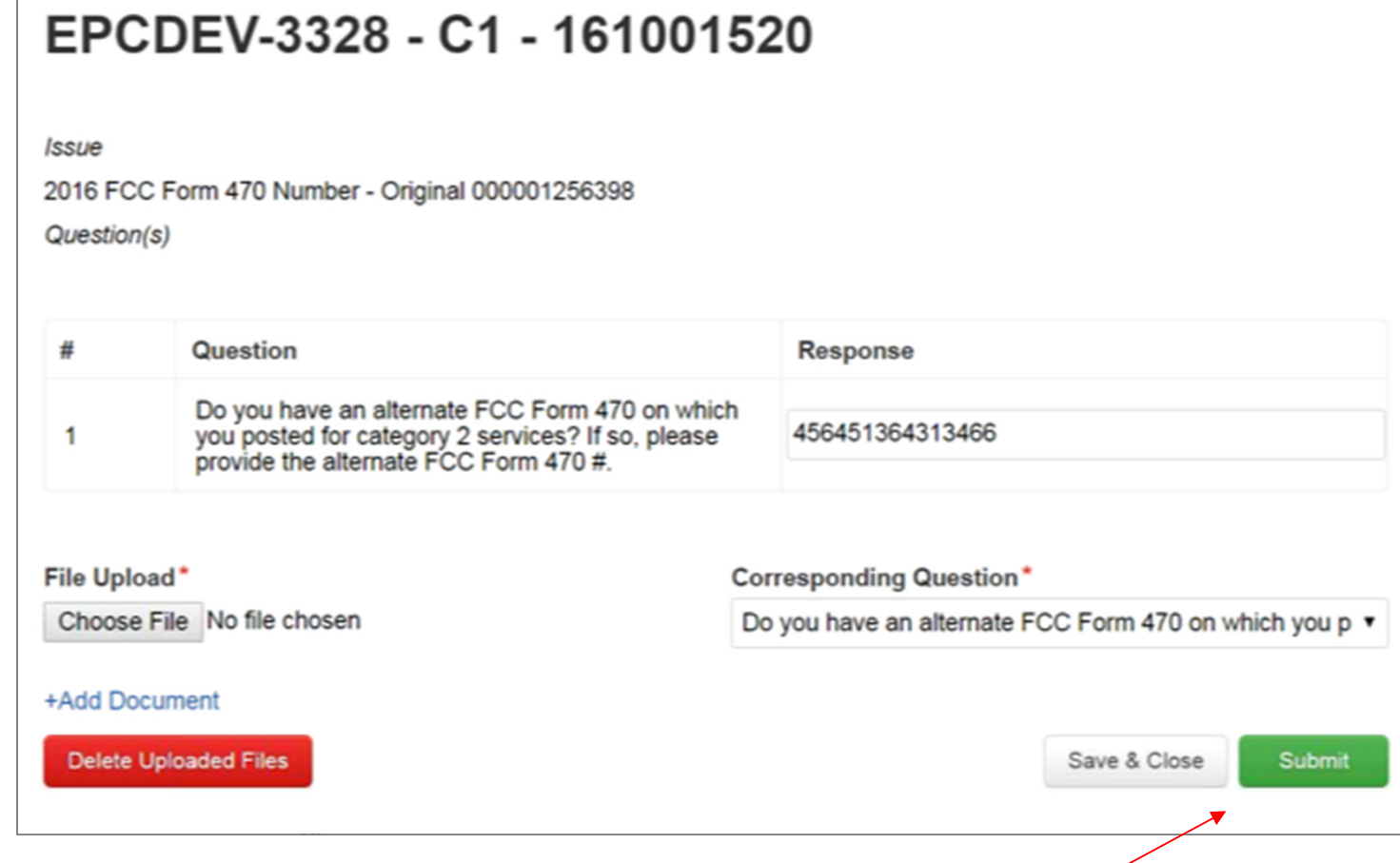

### ⑧

- To save your response so you can edit it later before sending it to the reviewer, click on the "Save & Close" button
- To submit your finished response to the reviewer, click on the "Submit" button

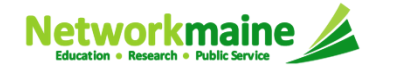

# Viewing Submitted Inquiries

![](_page_29_Picture_1.jpeg)

![](_page_30_Picture_1.jpeg)

#### ① Click on the "+" button to expand the Submitted Inquiries section

![](_page_30_Picture_3.jpeg)

![](_page_31_Picture_20.jpeg)

### ② Click on the link for an inquiry

![](_page_31_Picture_3.jpeg)

### ③ The text of the inquiry and your response will display

![](_page_32_Picture_20.jpeg)

![](_page_32_Picture_3.jpeg)

![](_page_33_Picture_20.jpeg)

④ Click on the "Close" button to close the inquiry

![](_page_33_Picture_3.jpeg)

# Requesting Extensions

![](_page_34_Picture_1.jpeg)

### **Requesting Extensions**

*The main contact person can go to the "Related Actions" link for a Form 471 and choose to "Request Extension"*

![](_page_35_Picture_2.jpeg)

*Note: You will automatically be granted a seven-day extension upon your first request. Your original response due date (generally 15 days from the date your questions were issued) is automatically adjusted and a new due date is calculated and displayed.*

*Subsequent extension requests are not automatic. These requests are reviewed and the decision to grant or deny the request will appear in the dashboard.*

![](_page_35_Picture_5.jpeg)